# **Applications mobiles ELO**

ELO Connect (Android)

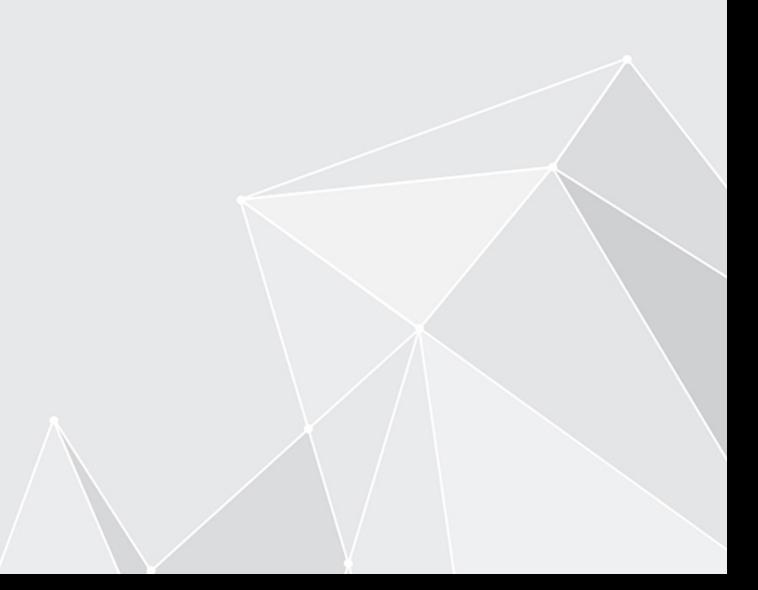

# **Table des matières**

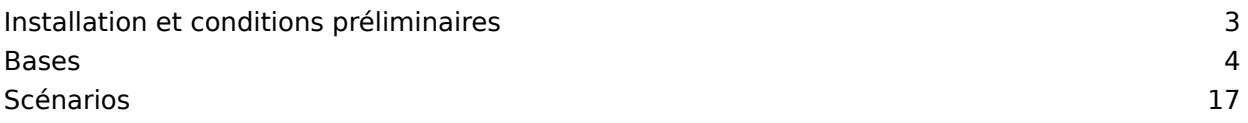

## <span id="page-2-0"></span>**Installation et conditions préliminaires**

Avec l'application ELO Connect, vous pouvez regrouper des fichiers et les envoyer au client Java ELO ou à ELOoffice. Pour la transmission des données, vous pouvez utiliser les sources de mémoire interne de votre appareil mobile, des lecteurs amovibles (par exemple, une carte SD) ou un système de stockage cloud (par exemple, Google Drive).

La sélection des fichiers que vous souhaitez transmettre peut également se faire lorsque vous êtes en déplacement. Une connexion au réseau dans lequel est installé le client Java ELO ou ELOoffice n'est pas requise.

### **Conditions préliminaires**

ELO Connect a été développé pour une mise en place sur des appareils avec Android 4.0 et plus récents. Les transmissions de fichiers sont possibles avec la version 11 du client Java ELO et ELOoffice 11. Pour installer ELO Connect, vous avez besoin de Google Play Store ainsi que d'un compte Google connecté à l'appareil Android.

### **Remarque**

Afin de pouvoir créer une connexion entre ELO Connect et votre ordinateur, un port TCP/ UDP 5876 validé est oligatoire. Veuillez valider le port TCP/UDP 5876 dans l'administration Windows, dans le dialogue Pare-feu Windows avec sécurité avancée, sous le point Règles entrantes. Pour ceci, veuillez définir une nouvelle règle.

Etant donné que ELO Connect ne fonctionne que sur un port fixe, une utilisation dans un environnement multi-utilisateurs, par exemple avec des terminalserveurs, n'est pas possible.

### **Installation**

Vous trouverez l'application ELO Connect dans Google Play Store.

Procédé

Tapez sur Installer pour démarrer l'installation.

Résultat

ELO Connect s'installe tout seul sur votre appareil.

### **Démarrer l'application**

Pour démarrer ELO Connect, tapez sur le symbole de l'application dans l'aperçu des applications de votre appareil.

### <span id="page-3-0"></span>**Bases**

Ce chapitre vous présente l'interface du programme et la configuration de ELO Connect. Nous vous présentons les menus et boutons les plus importants et vous expliquons comment naviguer dans ELO Connect.

### **Interface utilisateur**

Pour démarrer ELO Connect, tapez sur le symbole de l'application sur l'écran de démarrage de votre appareil.

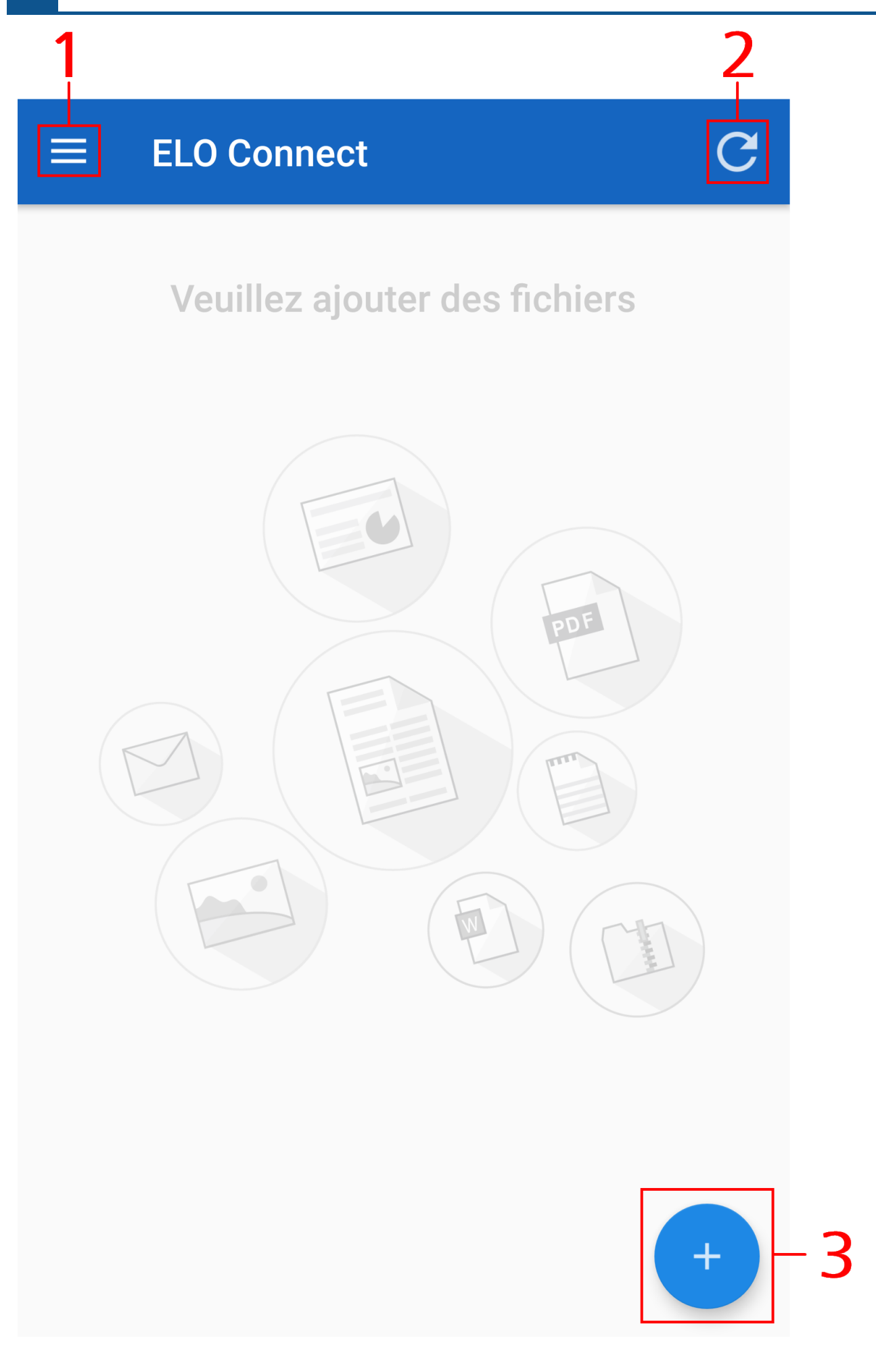

La section Boîte d'envoi apparaît.

#### **Information**

Pour ELO Connect, la section Boîte d'envoi est l'écran de démarrage.

- 1 Menu (bouton avec les trois points) : ouvre la Barre du menu.
- 2 Actualiser : actualise la section Boîte d'envoi.
- 3 Ajouter : ouvre la section Aperçu des fichiers.

### **Barre de menu**

Ouvrez la Barre des menus via le menu (bouton avec les trois points).

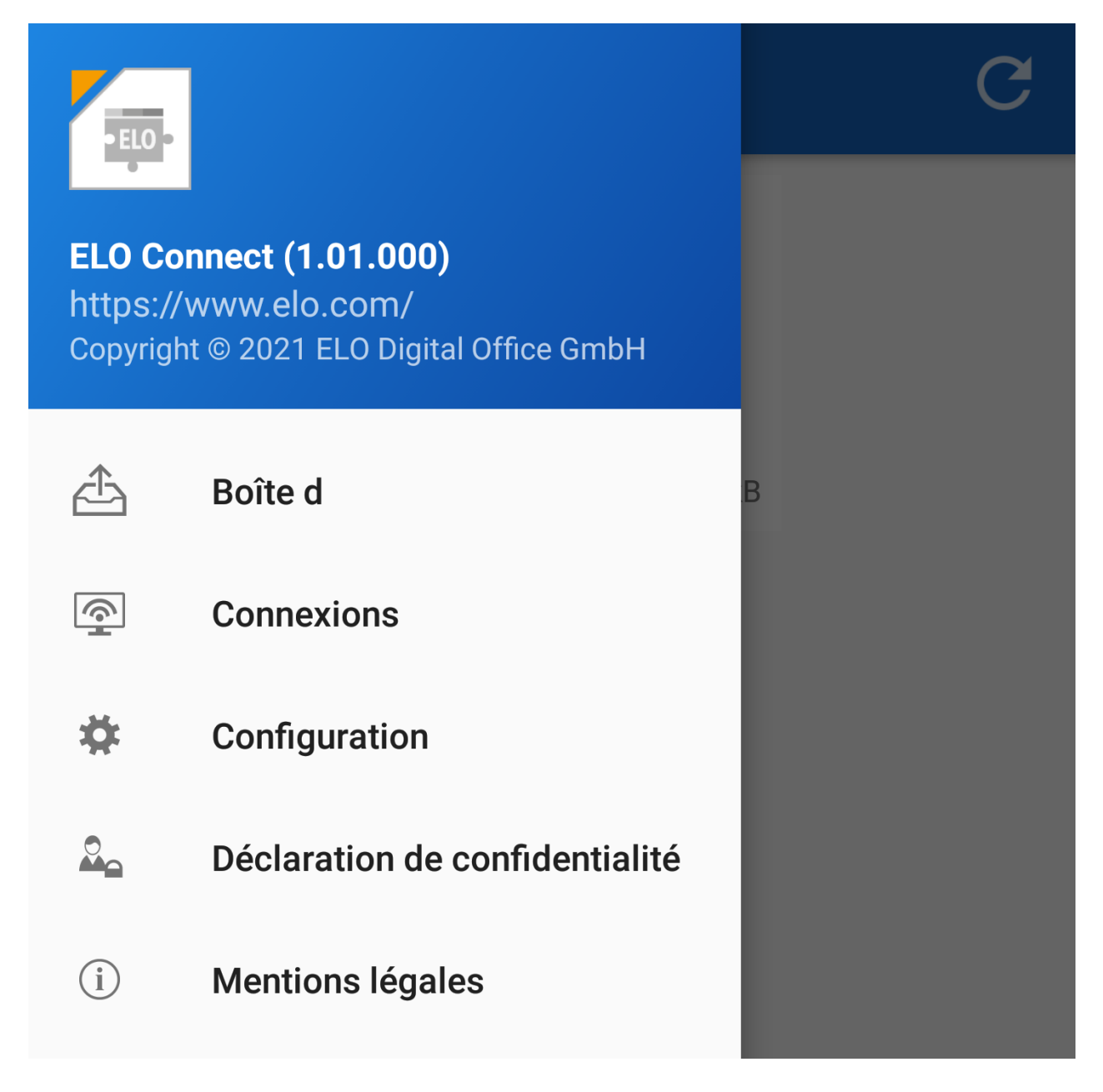

La barre de menu de ELO Connect apparaît.

Les points de menu suivants sont disponibles :

Boîte d'envoi : ici, vous pouvez regrouper des fichiers et les envoyer au client Java ELO ou à ELOoffice.

Connexions : sous le point de menu Connexions, vous pouvez ajouter ou supprimer des connexions pour la transmission de données entre ELO Connect et le client Java ELO.

Configuration : dans la configuration, vous pouvez effectuer les réglages de dépôt et d'enregistrement de vos fichiers avec ELO Connect. Par ailleurs, différentes fonctions de journalisation sont disponibles dans cette section.

Déclaration de confidentialité : ici, vous trouverez la Déclaration de confidentialité de ELO Connect.

Mentions légales : ce point de menu contient l'empreinte et les coordonnées de ELO Digital Office GmbH.

### **Aperçu des fichiers**

Basculez dans la boîte d'envoi. Tapez Ajouter (symbole Plus), pour ouvrir la section de l' aperçu de fichier.

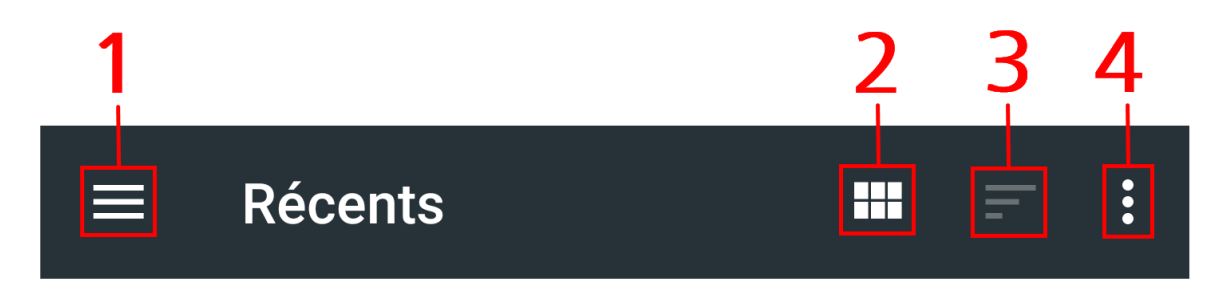

L'aperçu des fichiers apparaît. Ici, vous pouvez sélectionner les fichiers pour une transmission avec ELO Connect. Une fois la sélection effectuée, les fichiers sont rassemblés dans la boîte d'envoi.

1 Aperçu des répertoires : ouvre l'aperçu des répertoires disponibles. Dans l'aperçu des répertoires, vous pouvez également sélectionner les répertoires d'autres applications, par exemple, le répertoire d'un autre explorateur de fichiers. De façon standard, vous pouvez sélectionner des fichiers pour la transmission avec ELO Connect dans les répertoires suivants :

- Images
- Vidéos
- Fichiers audio
- Derniers
- Téléchargements •
- Fournisseur de cloud, par exemple Google Drive

# Ouvrir à partir de

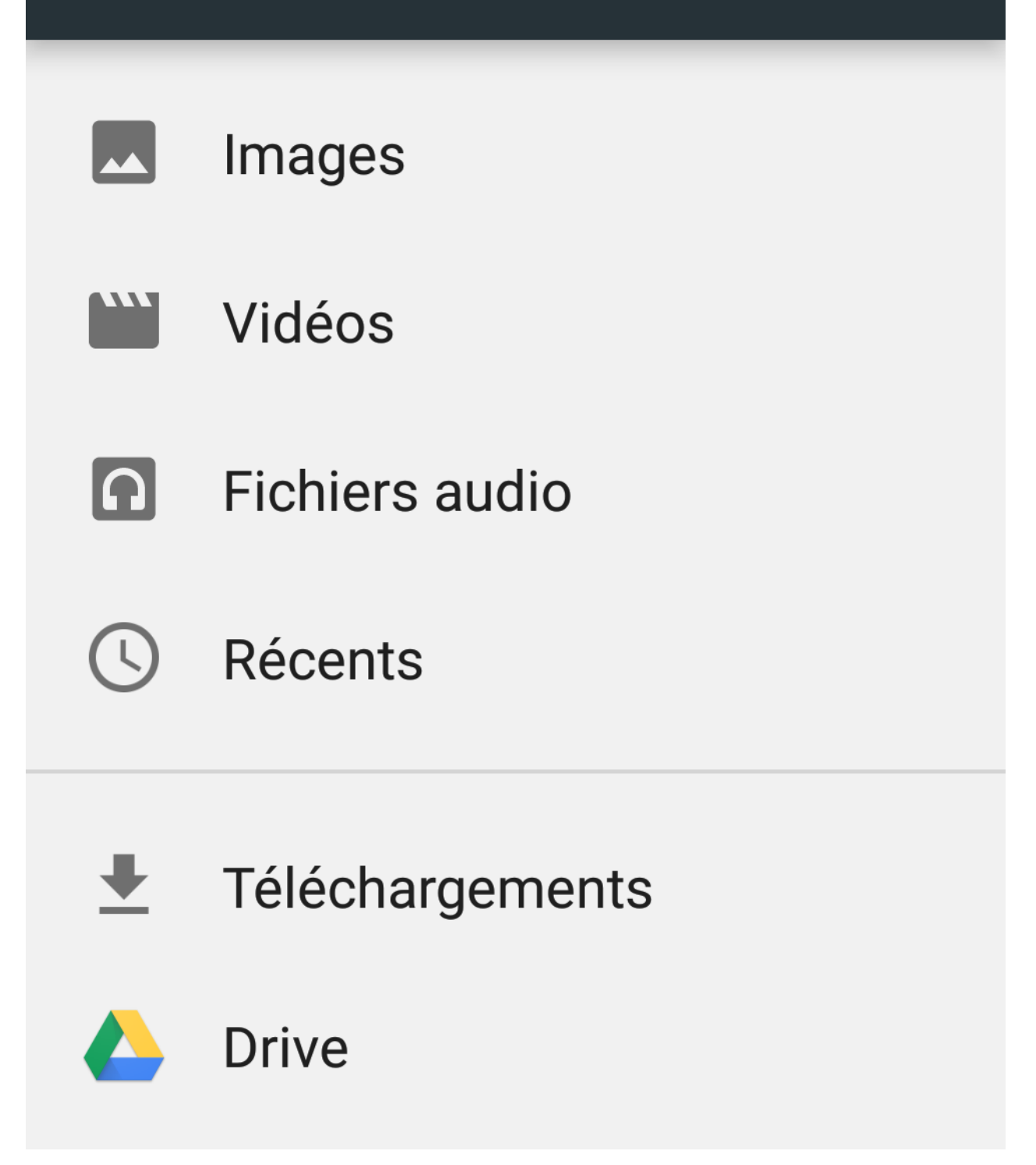

2 Aperçu des fichiers : modifie l'affichage des fichiers disponibles pour la sélection. Vous pouvez sélectionner un affichage avec de grands symboles ou un affichage de liste avec des informations supplémentaires, par exemple la date et le nom de fichier.

3 Disposition des fichiers : tri les fichiers affichés selon le nom ou la date de modification.

4 Options d'affichage supplémentaires : permet d'ajouter d'autres informations. Ainsi, vous pouvez ajouter ou masquer l'information concernant la taille du fichier et la mémoire interne disponible.

### **Connexions**

Dans ce chapitre, nous vous expliquons comment configurer une connexion pour ELO Connect et quelles possibilités vous avez.

### **Etablir une connexion**

Procédé

1. Dans la barre de menu, tapez sur Connexions.

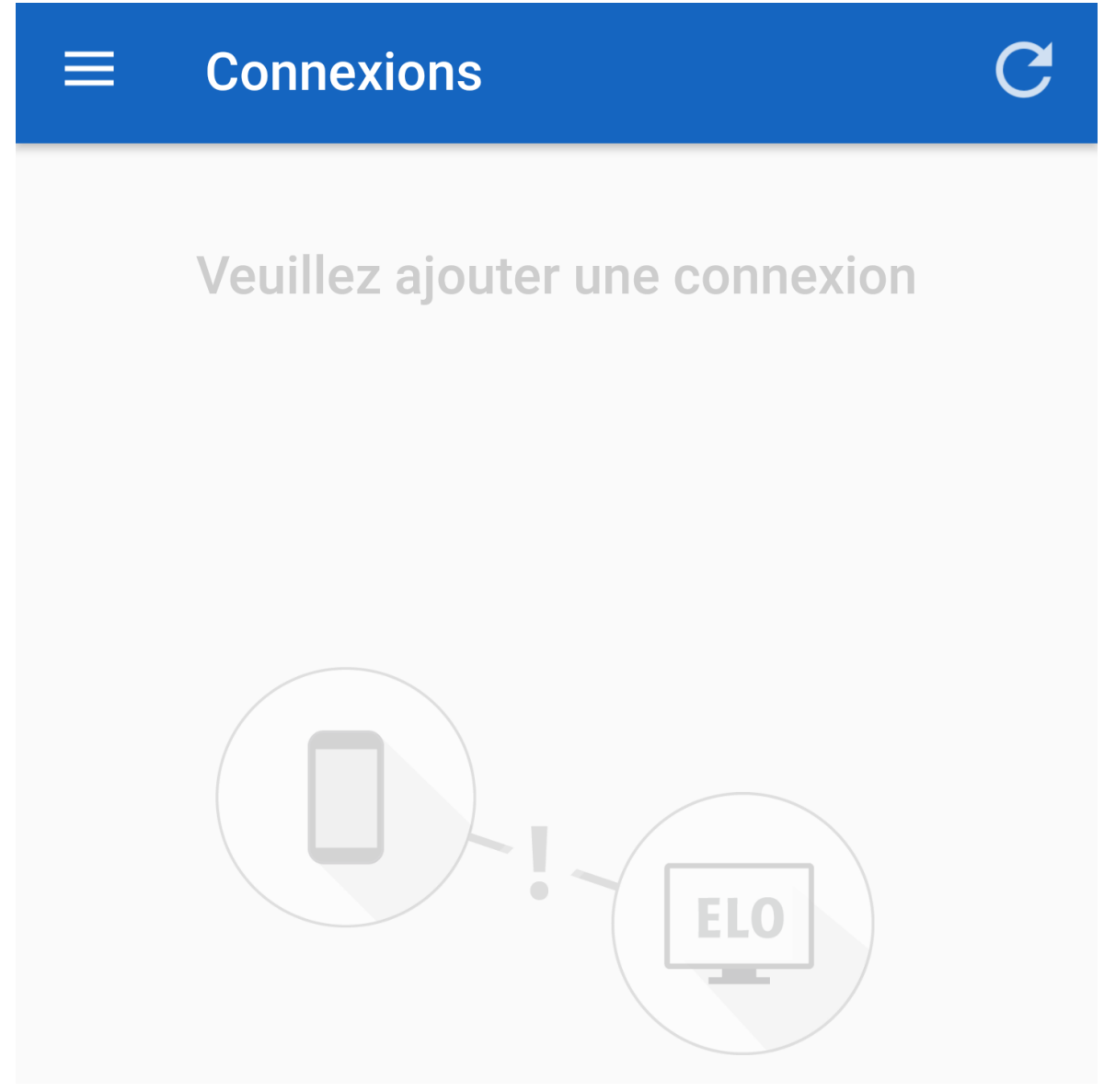

La section Connexions apparaît.

2. Tapez Ajouter (Symbole Plus).

# $\equiv$  Connexions

Veuillez entrer les données de connexion du destinataire.

Nom d

Nom de l

Le masque d'entrée pour les données de connexion du destinataire apparaît.

- 3. Dans le champ Nom utilisateur ELO, veuillez entrer le nom utilisateur que vous utilisez pour l'authentification à votre archive ELO (dans le client Java ELO ou ELOoffice).
- 4. Dans le champ Nom utilisateur ou adresse IP, veuillez entrer le nom de votre ordinateur sur lequel vous avez installé le client Java ELO ou ELOoffice.

Alternative : dans le champ Nom utilisateur ou adresse IP, veuillez entrer l'IP de votre ordinateur sur lequel vous avez installé le client Java ELO ou ELOoffice.

### **Remarque**

Afin de pouvoir transmettre des fichiers entre ELO Connect et le client Java ELO ou ELOoffice, votre appareil mobile doit se trouver dans le même réseau que votre ordinateur.

# **Connexions**

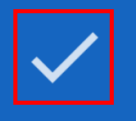

Veuillez entrer les données de connexion du destinataire.

Nom d

⋿

Administrateur

Nom de l

10.49.20.137

5. Veuillez confirmer l'entrée de vos données de connexion en cliquant sur la coche grise.

### Résultat

Une connexion pour la transmission de données entre ELO Connect et le client Java ELO ou ELOoffice a bien été créée.

### **Remarque**

Afin de pouvoir créer une connexion entre ELO Connect et votre ordinateur, un port TCP/ UDP 5876 validé est obligatoire. Veuillez valider le port TCP/UDP 5876 dans l'administration Windows, dans le dialogue Pare-feu Windows avec sécurité avancée, sous le point Règles entrantes. Pour ceci, veuillez définir une nouvelle règle.

Etant donné que ELO Connect ne fonctionne que sur un port fixe, une utilisation dans un environnement multi-utilisateurs, par exemple avec des terminalserveurs, n'est pas possible.

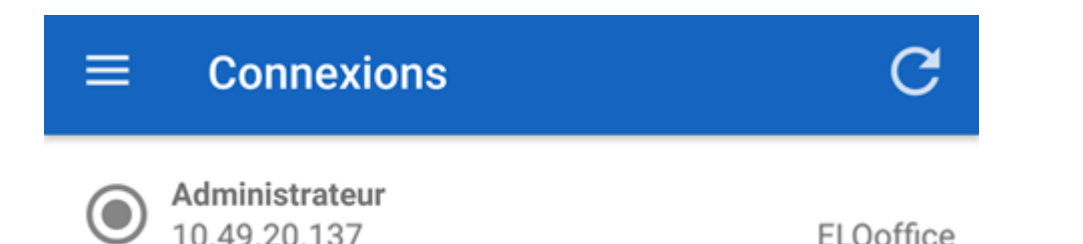

Si la connexion entre ELO Connect et le client Java ou ELOoffice a bien été établie, la connexion active apparaît dans l'aperçu des connexions. Les détails de la connexion contiennent le nom utilisateur ELO du client en question, le nom de l'ordinateur ou son adresse IP ainsi que le nom du client auquel les fichiers ont été envoyés. Dans cet exemple, la connexion active entre ELO Connect et ELOoffice apparaît dans l'aperçu des connexions.

Maintenant, vous pouvez transmettre des fichiers entre l'application ELO Connect et le client Java ELO ou ELOoffice.

### **Supprimer la connexion**

Procédez de la manière suivante pour supprimer une connexion active dans ELO Connect :

- 1. Basculez dans la section Connexions.
- 2. Marquez la connexion que vous souhaitez supprimer de la section Connexions.

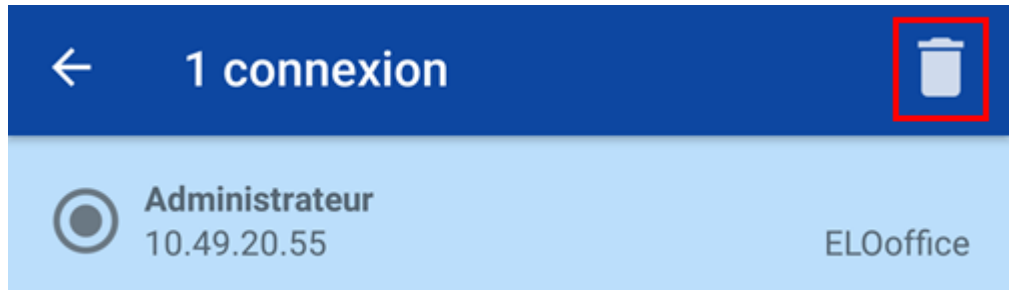

La barre de menu de la section Connexions est élargie de deux fonctions.

3. Tapez sur la Corbeille, si vous souhaitez supprimer la connexion active de la section Connexions. Si vous souhaitez annuler votre sélection, tapez sur le symbole de la flèche.

#### Résultat

La connexion active a été supprimée de la section Connexions.

### **Installation**

Dans la configuration, vous pouvez effectuer les réglages de dépôt et d'enregistrement de vos fichiers avec ELO Connect. Par ailleurs, différentes fonctions de journalisation sont disponibles dans cette section.

### Procédé

Ouvrez la configuration en tapant sur Configuration dans la barre de menus.

# **Configuration**

# Dépôt

Cible de dépôt

Dans la boîte de réception

# **Mémoire**

Utiliser une mémoire externe Les fichiers locaux sont déposés sur la mémoire interne.

# Journalisation

# Activer/désactiver la journalisation

Aucun fichier journal n

# Ouvrir le fichier journal

Ouvrir le fichier journal, s

# **Contacter I**

Un e-mail à l

# Supprimer le fichier-journal

Supprimer le fichier journal, s

La section Configuration apparaît.

### **Dépôt**

Emplacement de dépôt : vous pouvez déterminer où vous souhaitez déposer les fichiers transmis dans le client Java ELO ou dans ELOoffice.

- Dans la boîte de réception : les fichiers sont déposés dans la boîte de réception de l'archive connectée.
- Dans le classeur actuel : déposer les fichiers dans le classeur ayant été sélectionné en dernier lieu dans le client Java ELO ou dans ELOoffice.
- Demande dans un dialogue : un dialogue apparaît lors de chaque transmission. Ce dialogue vous permet de définir l'emplacement de dépôt du fichier. Vous pouvez sélectionner entre les deux possibilités de dépôt Dans la boîte de réception et Dans le classeur actuel.

### **Mémoire**

Utiliser la mémoire externe : déterminez si les fichiers locaux doivent être enregistrés sur une mémoire interne ou sur une mémoire externe (par exemple, une carte SD). Vous pouvez définir la sélection pour le type de dépôt avec le symbole de l'interrupteur.

### **Journalisation**

Journalisation : vous trouverez de nombreuses possibilités de réglage pour la création en option d'un fichier journal.

- Activer/désactiver la journalisation : permet la création d'un fichier journal. Pour ceci, veuillez tapez sur le symbole de l'interrupteur pour effectuer ce réglage.
- Ouvrir le fichier journal : cette option vous permet de définir la visualisation du fichier journal. Vous pouvez ouvrir le fichier journal avec un éditeur de votre choix.
- Contacter l'assistance : vous pouvez créer un e-mail pour le support ELO. Les fichiers journaux sont ajoutés à cet e-mail en tant que pièces-jointes.
- Supprimer le fichier journal : vous avez la possibilité de supprimer un fichier journal existant.

### **Configuration d'ELOoffice pour la transmission des fichiers**

### Procédé

- 1. Ouvrez ELOoffice.
- 1. Dans ELOoffice, cliquez sur le bouton ELO dans la barre du menu.
- 2. Ouvrez la section Configuration.

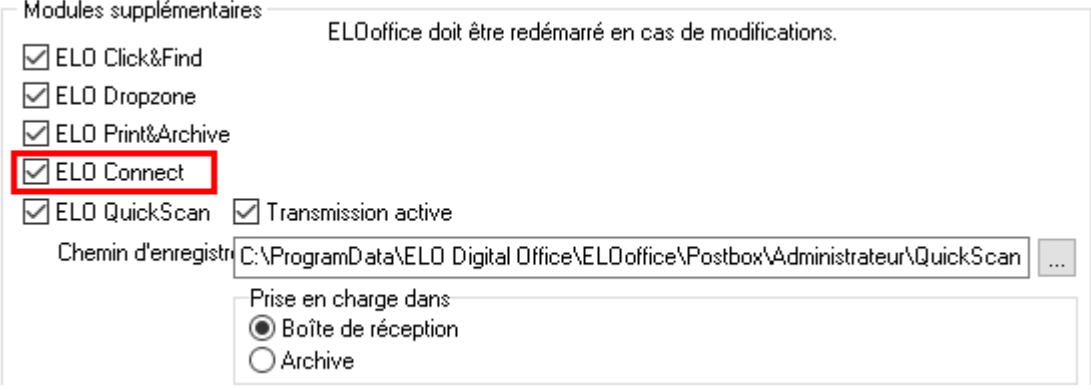

- 3. Sous Modules supplémentaires, veuillez cocher la case de ELO Connect.
- 4. Redémarrez ELOoffice.

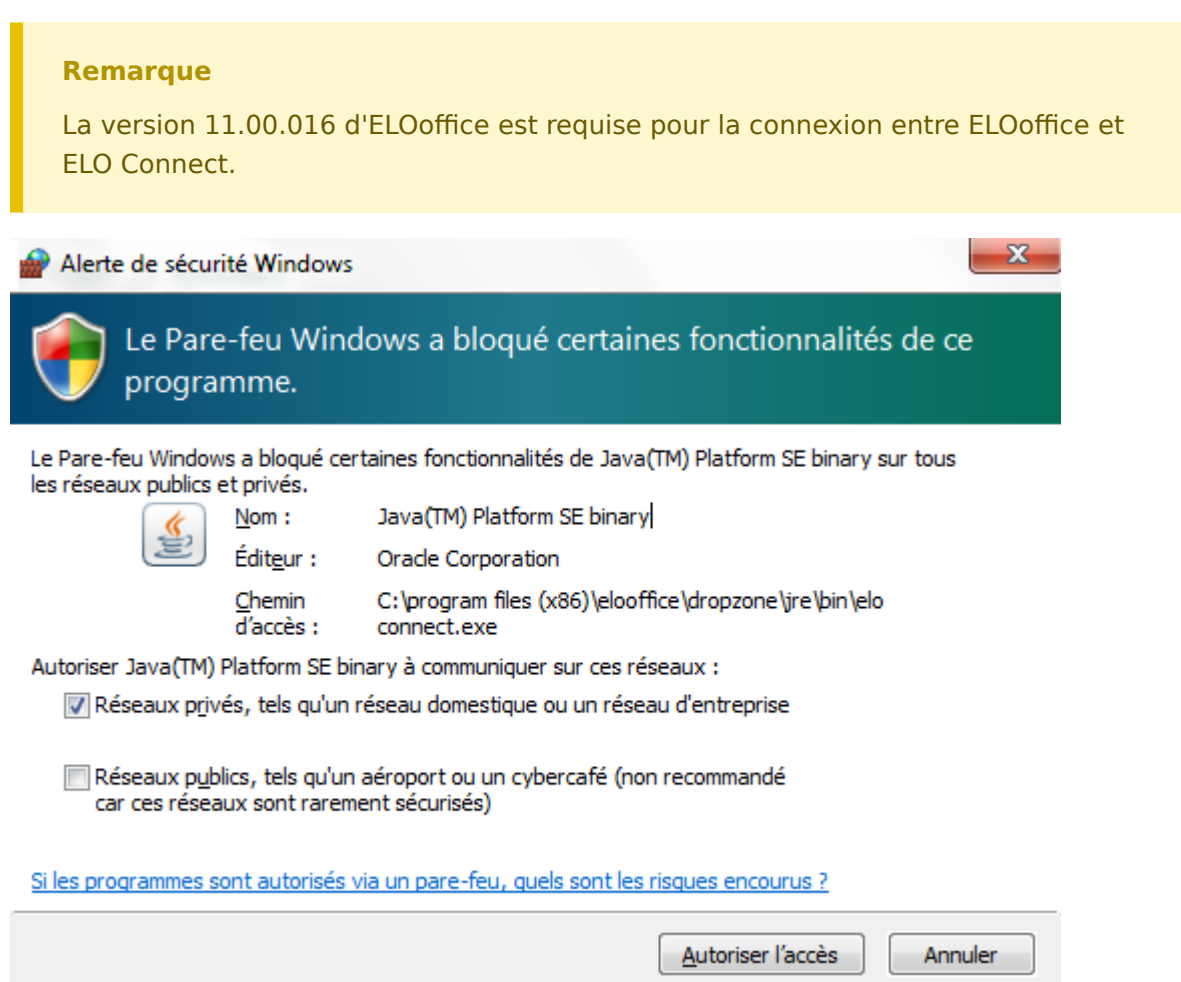

Une dialogue avec une remarque de sécurité Windows apparaît. Le pare-feu Windows bloque la communication entre ELO Connect et votre ordinateur.

- 5. Pour permettre la communication, vous devez cocher la case Réseaux privés, par exemple réseau domestique ou réseau professionnel setzen.
- 6. Cliquez sur le bouton Permettre l'accès.

Résultat

Maintenant, vous pouvez transmettre des fichiers à ELOoffice avec ELO Connect.

## <span id="page-16-0"></span>**Scénarios**

Dans ce chapitre, nous vous présentons des exemples afin que vous puissiez mieux comprendre les fonctions d'ELO Connect (Android).

Le début du paragraphe vous informe sur les points suivants au début de l'exemple :

- Contenu de l'exemple (Objectifs) •
- Remarques concernant l'installation et d'autres informations importantes (Conditions préliminaires)
- Description des étapes (Pas à pas)
- Description des résultats

### **Rassembler des fichiers dans la boîte d'envoi de ELO Connect**

Dans la boîte d'envoi de l'application ELO Connect, vous pouvez regrouper les fichier et effectuer une présélection pour la transmission de fichiers au client Java ELO ou à ELOoffice.

### **Information**

Une transmission de fichiers n'est possible que depuis la section Boîte d'envoi.

Conditions préliminaires

- Sélectionner un fichier ou un document que vous souhaitez déposer dans la section Boîte d'envoi. Le fichier ou le document doit se trouver dans un répertoire sur votre smartphone, sur une carte SD etc.
- Le fichier, le document, est toujours nommé fichier ci-après. •

### Procédé

- 1. Basculez dans la section boîte d'envoi.
- 2. Tapez Ajouter (symbole Plus), pour ouvrir la section de l' aperçu de fichier.

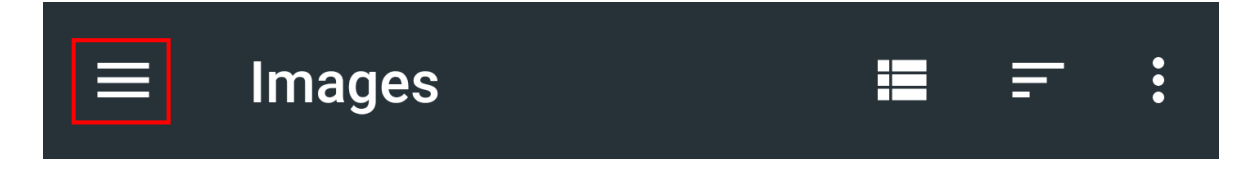

La barre de menu Aperçu des fichiers apparaît.

- 3. Veuillez ouvrir la section de l'*aperçu des répertoires* au-dessus de la barre de menu de l'aperçu de fichiers.
- 4. Veuillez sélectionner un répertoire.
- 5. Tapez sur le fichier que vous souhaitez ajouter.

### Résultat

Maintenant, le fichier sélectionné se trouve dans la boîte d'envoi de ELO Connect.

### **Sélection multiple de fichiers**

Vous pouvez également sélectionner plusieurs fichiers en même temps, et les déposer simultanément dans la boîte d'envoi de ELO Connect.

Conditions préliminaires

- Plusieurs fichiers ou documents devant être déposés sont requis. Les fichiers ou documents doivent se trouver dans un répertoire sur votre smartphone, sur une carte SD etc.
- Les fichiers ou documents sont toujours nommés Fichiers ci-après. •

### Procédé

1. Veuillez marquer plusieurs fichiers dans un répertoire sélectionné.

#### $\leftarrow$ 4 éléments sélectionnés **OUVRIR**  $\ddot{\bullet}$

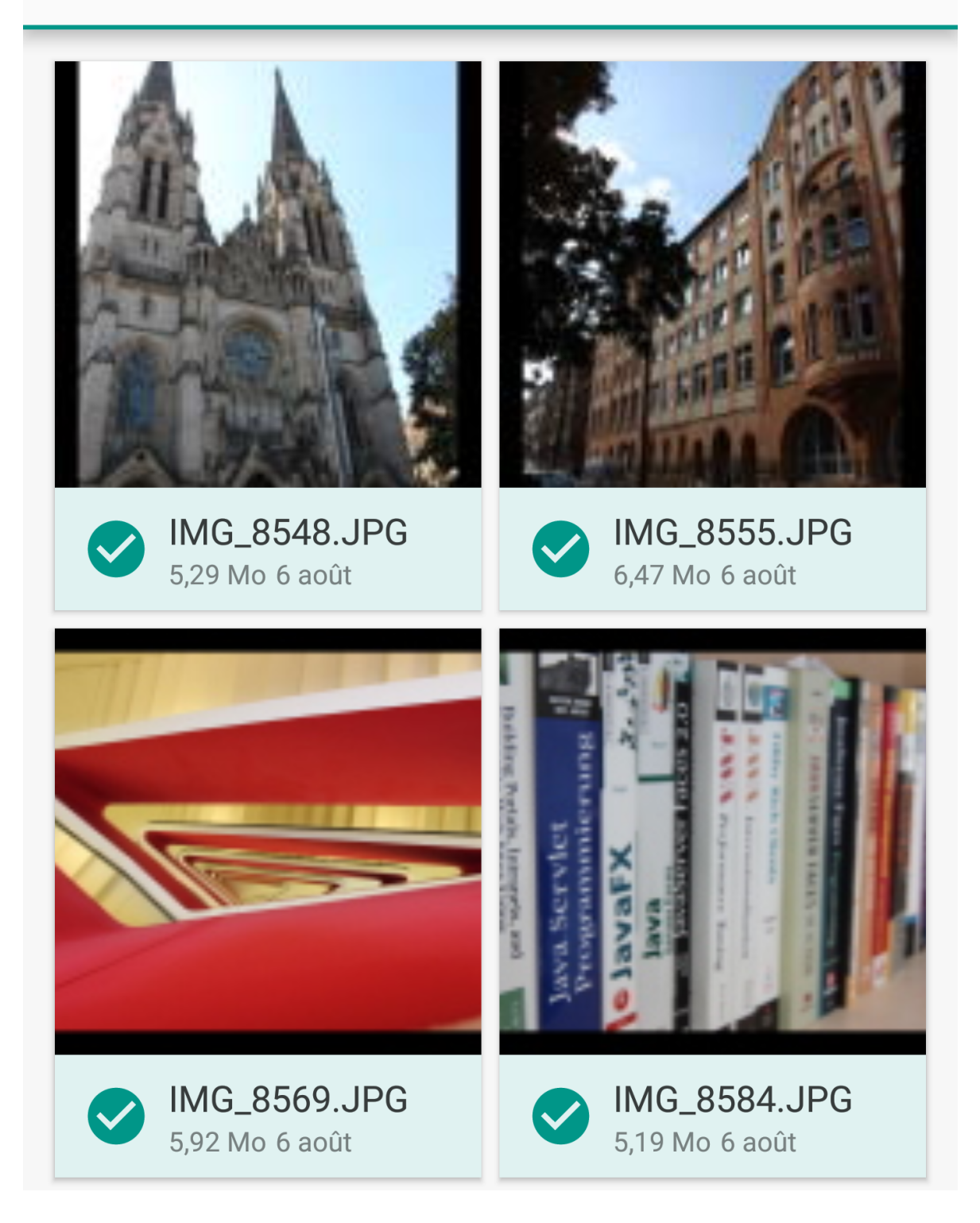

La barre de menu de la sélection de fichier apparaît.

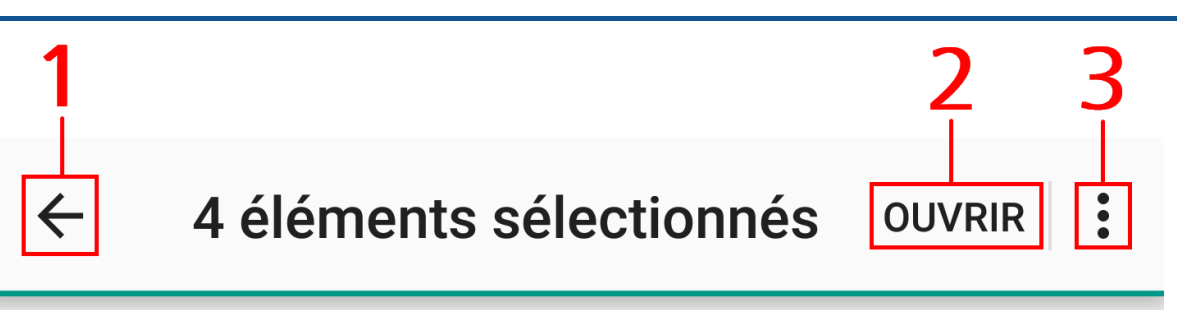

1 Symbole de la flèche : vous pouvez annuler votre sélection de fichier.

2 Bouton Ouvrir : ce bouton permet de déposer les fichiers sélectionnés dans la Boîte d'envoi.

3 Tout sélectionner : marque tous les fichiers dans le répertoire affiché.

2. Tapez sur *Ouvrir*, pour déposer les fichiers marqués dans la boîte d'envoi de ELO Connect.

### Résultat

Les fichiers sélectionnés sont ajoutés. L'application bascule dans la boîte d'envoi.

### **Supprimer les fichiers de la boîte d'envoi**

Les fichiers que vous avez déposés dans la section Boîte d'envoi peuvent en être supprimés de la manière suivante :

Conditions préliminaires

- Il vous faut au moins un fichier ou un document que vous souhaitez supprimer dans la section Boîte d'envoi.
- Le fichier, le document, est toujours nommé fichier ci-après. •

### Procédé

- 1. Basculez dans la boîte d'envoi.
- 2. Veuillez marquer un fichier. Une sélection multiple est possible.

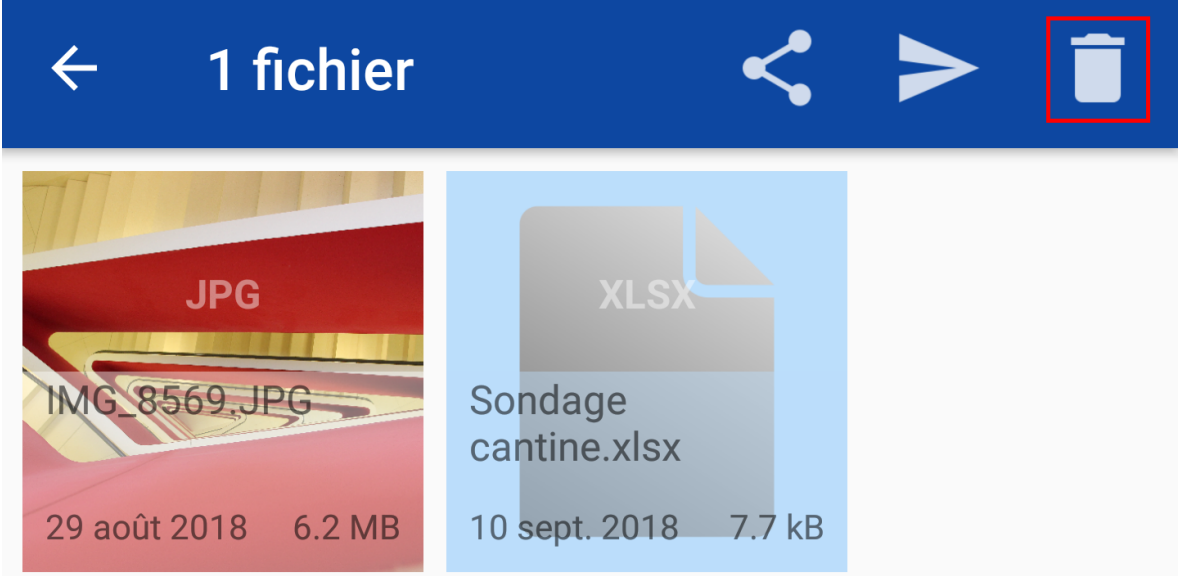

Veuillez taper sur Corbeille.

#### Résultat

Le fichier marqué a été supprimé de la section Boîte d'envoi.

### **Transmettre des fichiers avec ELOoffice ou avec le client Java ELO**

Vous pouvez transmettre des fichiers dans votre archive ELOoffice ou client Java ELO à partir de votre appareil.

Conditions préliminaires

- Il vous faut un fichier ou un document que vous voulez transmettre dans votre archive dans ELOoffice ou dans le client Java ELO. Le fichier ou le document doit se trouver dans la section Boîte d'envoi de ELO Connect.
- Le fichier, le document, est toujours nommé fichier ci-après. •

### Procédé

- 1. Veuillez basculer dans la section Boîte d'envoi.
- 2. Marquez le fichier souhaité que vous souhaitez transmettre à ELOoffice ou au client Java.

### **Information**

Une sélection multiple est possible. Les fichiers marqués sont dotés d'un arrièreplan bleu ciel dans la zone affichée du symbole de fichier.

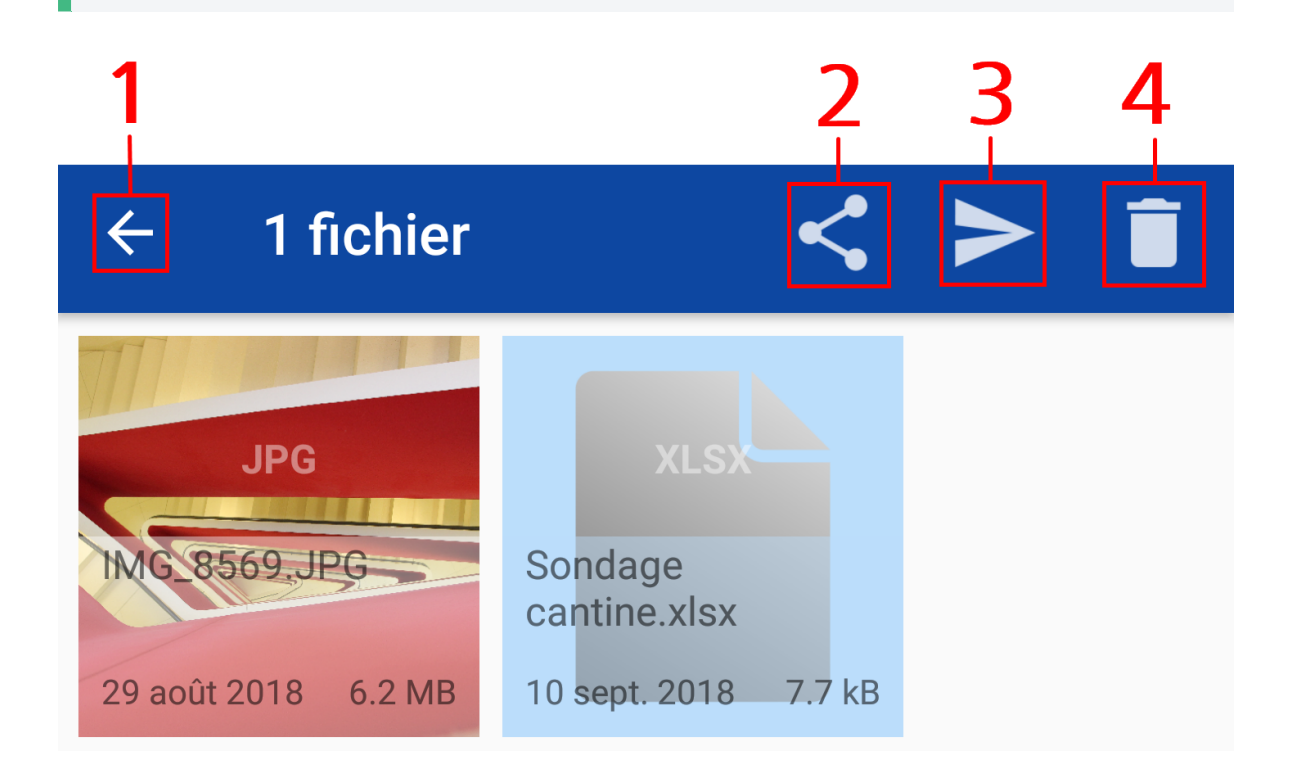

D'autres fonctions apparaissent dans la barre de menu.

1 Symbole de la flèche : vous pouvez annuler votre sélection.

2 Symbole Partager : ouvrez le fichier marqué dans une autre application. L'application correspondante s'ouvre automatiquement en fonction du type de fichier.

3 Symbole Envoyer : vous pouvez transmettre les fichiers marqués à ELOoffice ou au client Java ELO.

4 Corbeille : veuillez supprimer le fichier marqué de la boîte d'envoi de ELO Connect.

Les métadonnées dans la miniature des fichiers contiennent les informations suivantes :

- Nom de fichier et type de fichier
- Date du dépôt dans la boîte d'envoi ◦
- Taille du fichier ◦
- 3.

Ouvrez ELOoffice ou le client Java ELO sur votre ordinateur.

4. Tapez sur Envoyer.

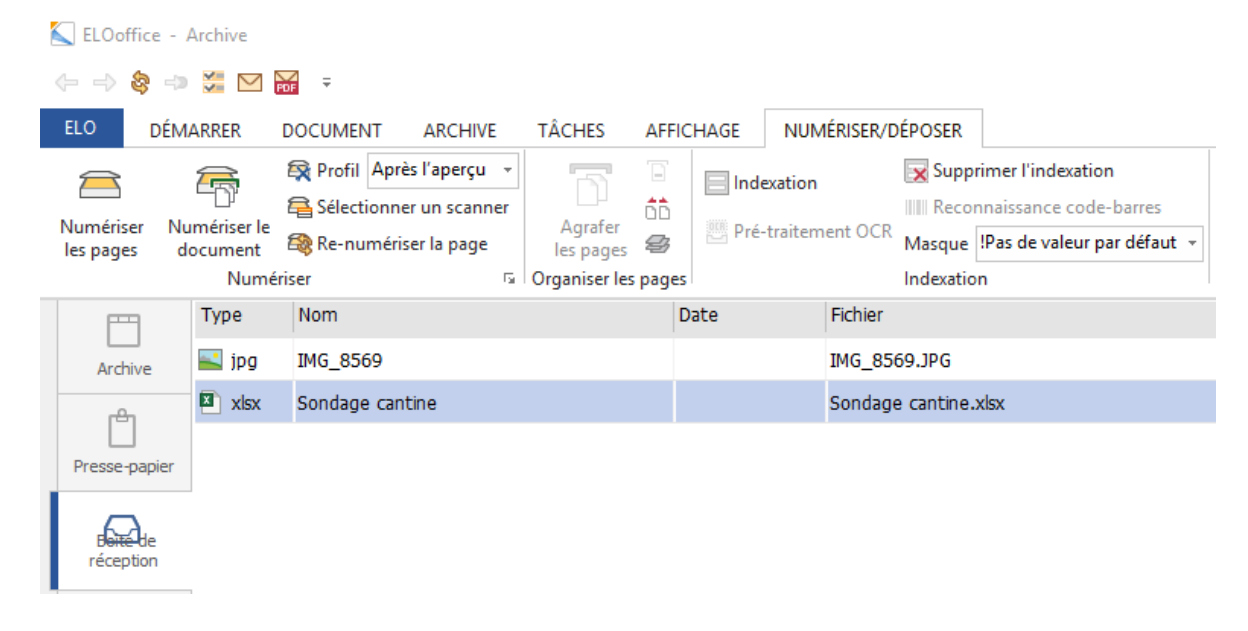

#### Résultat

Une fois la transmission effectuée, le fichier sélectionné apparaît dans la Boîte de réception ou dans le classeur ouvert d'ELOoffice ou du client Java ELO.

Par ailleurs, ELO Connect affiche le message Téléchargement effectué si la transmission a bien fonctionné à partir de la boîte d'envoi.

### **Information**

Si vous sélectionnez l'option Dans le classeur actuel dans la Configuration d'ELO Connect, dans la section Dépôt, le masque d'indexation Entrée libre sera automatiquement assigné au fichier transmis.